# **Configuration de TinyERP**

Par défaut lors d'une première installation, aucune base de données (ou dossier comptable) n'a encore été installée. Il faut donc créer une nouvelle base de données qui va correspondre à la société que nous désirons administrer avec TinyERP.

Pour ce faire, ouvrez le menu *Nouvelle base de données*

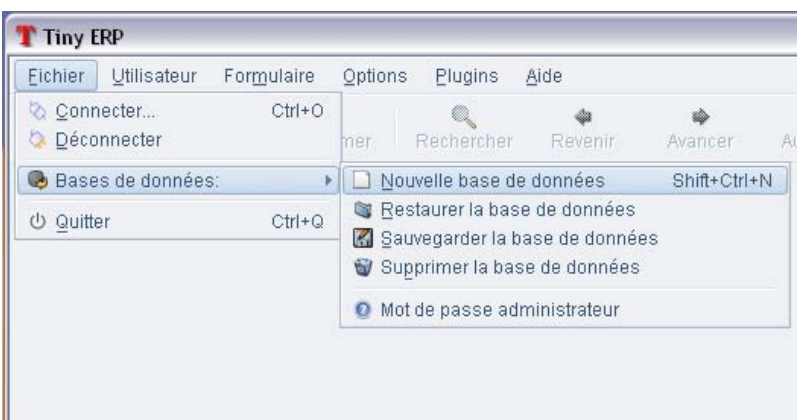

## **Nouvelle base de données**

Entrez le nom de la nouvelle base de données (=> généralement le nom de votre entreprise) ainsi que le mot de passe de l'administrateur de base de données (par défaut *admin*)

Si vous désirez faire un premier test de TinyERP, vous pouvez charger les données de démonstration. Cela vous permettra d'évaluer l'outil sans devoir entrer les données initiales indispensable à l'utilisation normale de TinyERP.

Si vous désirez utiliser TinyERP dans le cadre de votre entreprise ou démarrer avec vos propres données, ne chargez pas les données de démonstration. Dans ce cas un environnement minimum à la bonne exécution de TinyERP sera disponible. Et il faudra paramétriser l'outil. C'est ce que nous allons montrer dans le tutorial qui suit.

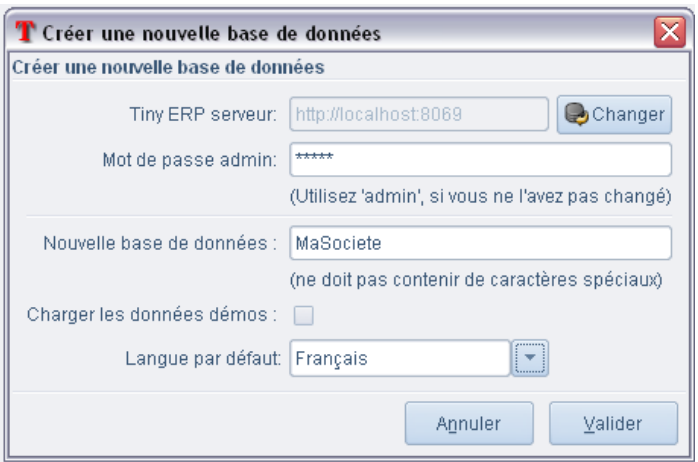

Cette étape peut prendre plusieurs minutes. Soyez patients.

### **Connexion**

Dès que la fenêtre ci-dessous apparaît, cliquez sur "Connect now".

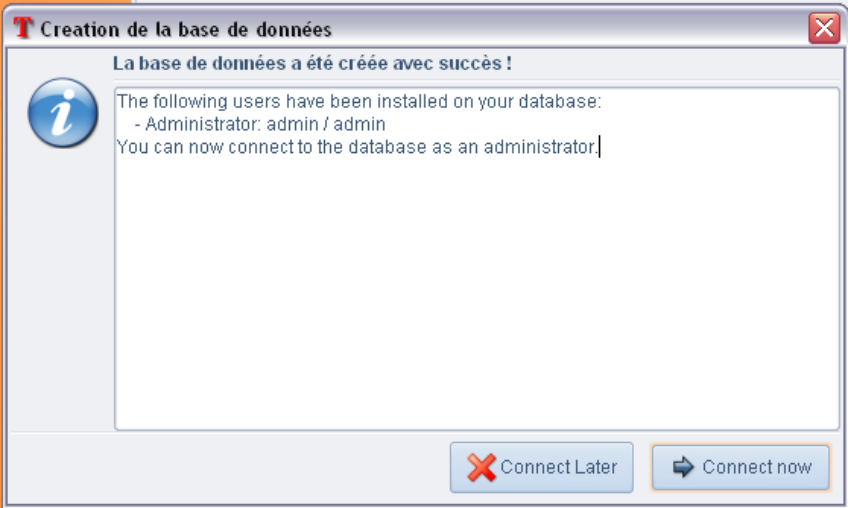

### **Paramétrage**

Un assistant démarre alors pour vous aider dans cette étape de paramétrage. Dans la première fenêtre que voici :

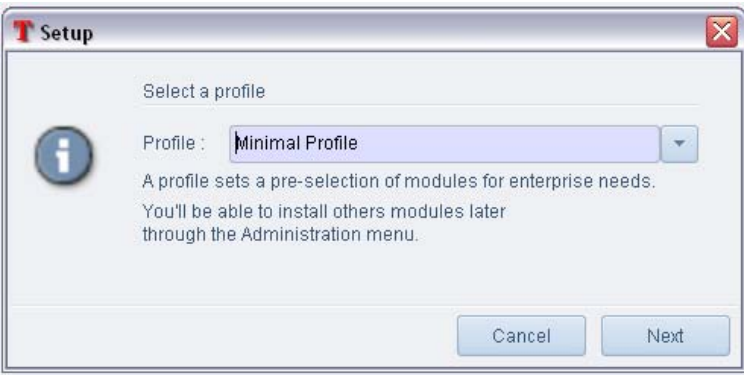

Vous pouvez choisir le profil qui correspond le mieux à vos attentes. Il est à noter que l'interface est en anglais jusqu'à ce que le serveur install les paramètres choisis. Voici une courte description pour vous aider dans votre choix :

- Minimal profile : N'installe que les modules minimum, utile si vous avez une bonne connaissance de TinyERP et désirez le paramétrer depuis zéro.
- Accounting only profile : Installe les modules relatifs à la comptabilité, recommandé pour utiliser TinyERP comme un logiciel comptable standard.
- Manufacturing industry profile : Installe les modules relatifs à la gestion d'une production, recommandé pour les sociétés désireuses de gérer leur production avec TinyERP
- Service company profile : Installe les modules relatifs à la gestion de projet et service, recommandé pour les entreprises du secteur tertiaire qui veulent gérer leur société avec TinyERP

Dans notre cas, nous allons séléctionner "Accounting only profile" et cliquer sur "Next". L'étape

suivante vous demande de choisir un plan comptable parmi plusieurs proposés.

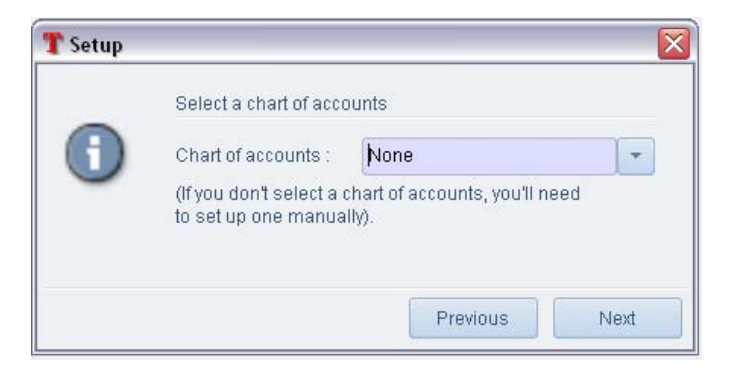

Choisissez celui qui vous convient le mieux et cliquez sur "Next". Dans l'écran suivant, vous pouvez entrer les informations relatives à votre société. Elles seront entre-autres utilisées dans l'impression de documents

(tel que factures, rappels, etc..). Cliquez sur "Next" une fois les informations nécessaires saisies.

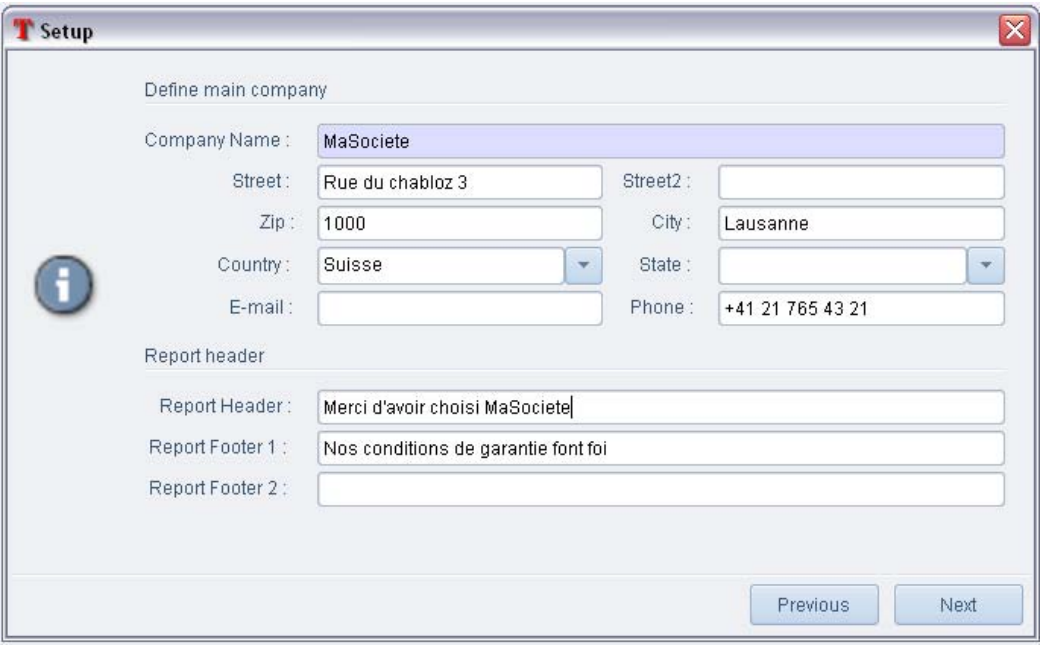

Une dernière fenêtre apparaît alors, cliquez sur "Install" pour lancer le paramétrage tel que vous l'avez choisi :

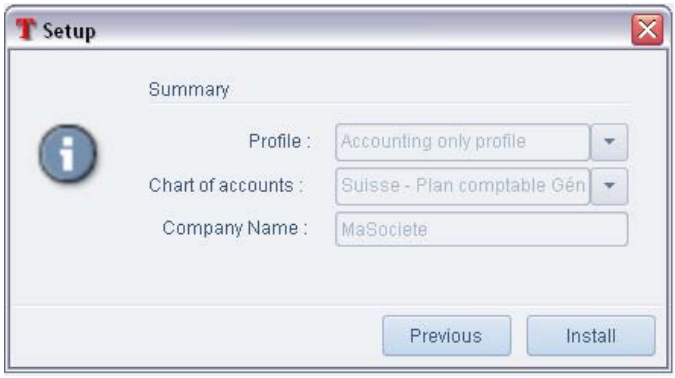

Une fois celle-ci terminé, une confirmation vous est donnée, cliquez sur OK et vous arrivez dès lors dans TinyERP.

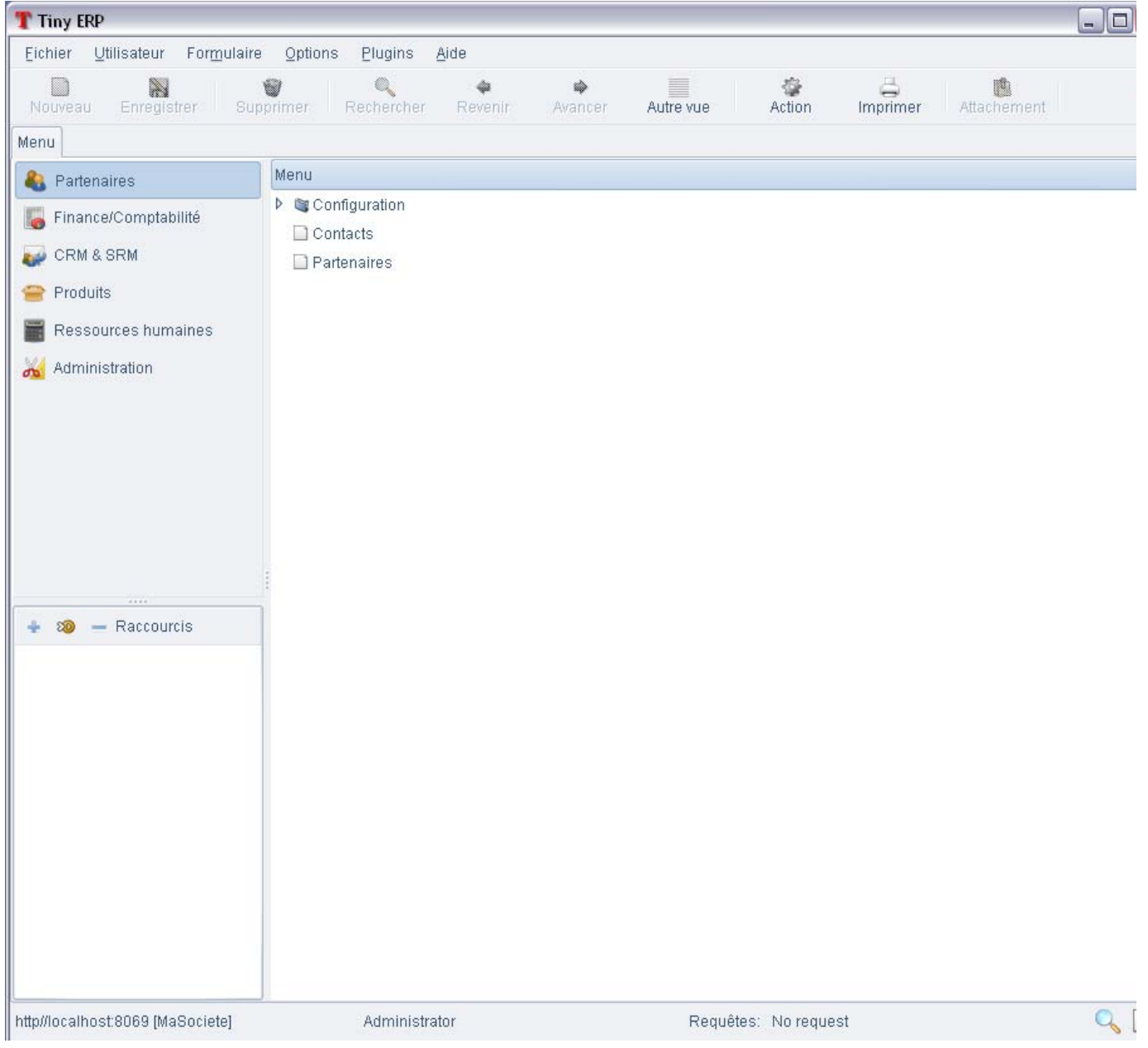

### **Configuration finale**

La version de TinyERP que vous avez sous les yeux est une version partiellement configurée, il confient maintenant de l'adapter à votre entreprise.

La première étape consiste à paramétrer correctement notre société. Pour ce faire, double-cliquez sur "Partenaire" :

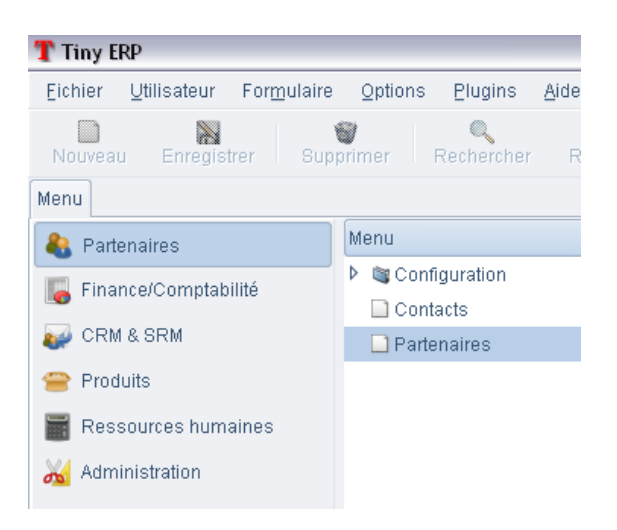

#### Vous arrivez donc dans une fenêtre comme ceci :

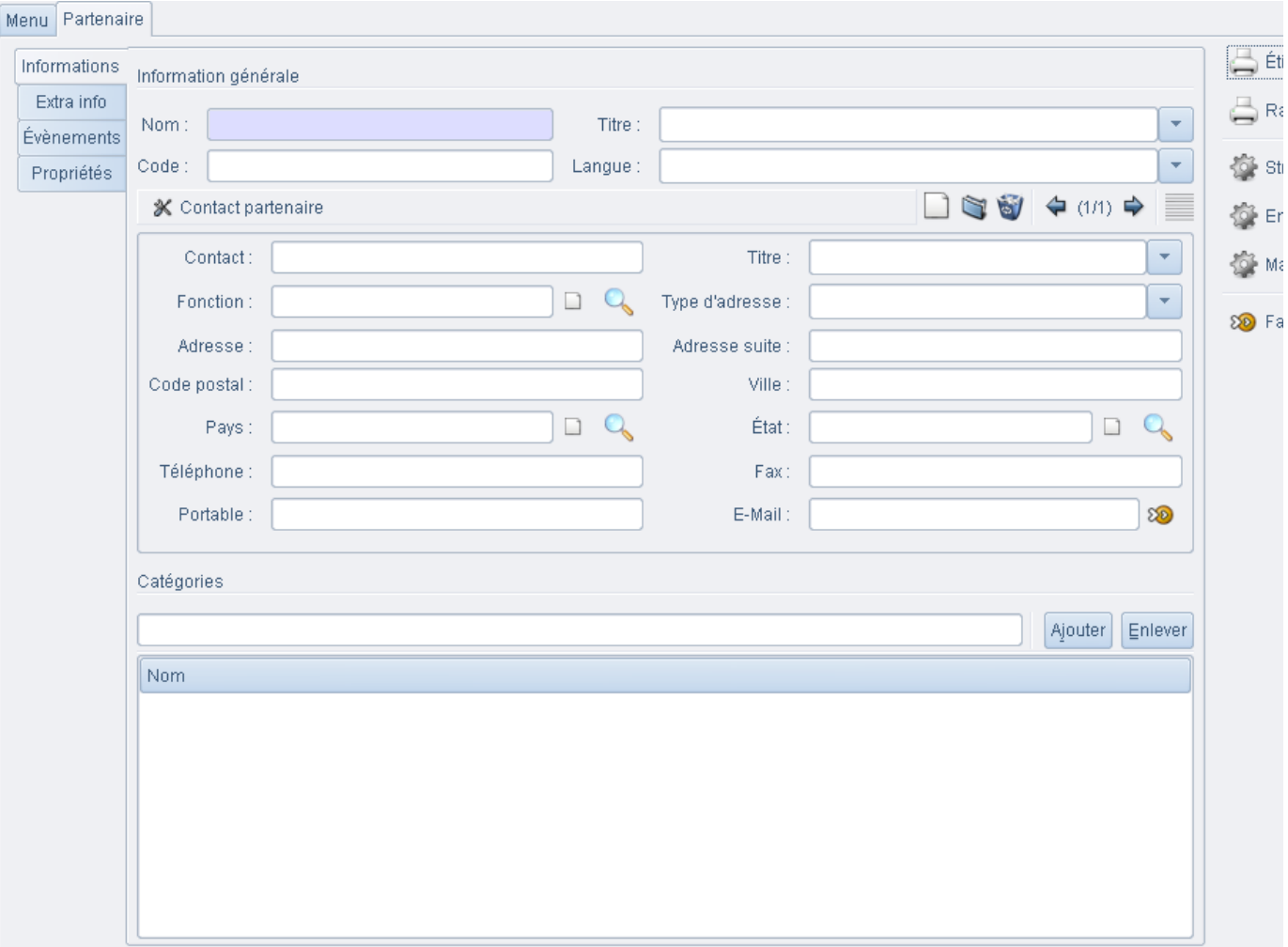

Cliquez sur l'outil de recherche dans le menu constitué d'icones (juste en dessus de la fiche) :

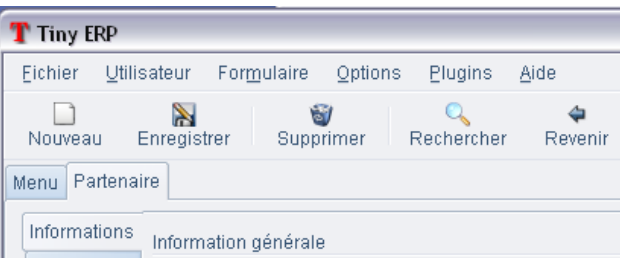

Entrez dans le champs "Nom" les premières lettres du nom de la société que vous avez entré au début de l'installation (dans notre cas MaSociété) et cliquez sur rechercher. Si vous ne vous en souvenez plus, cliquez simplement sur rechercher. Une liste des partenaires correspondant aux critères apparaît alors :

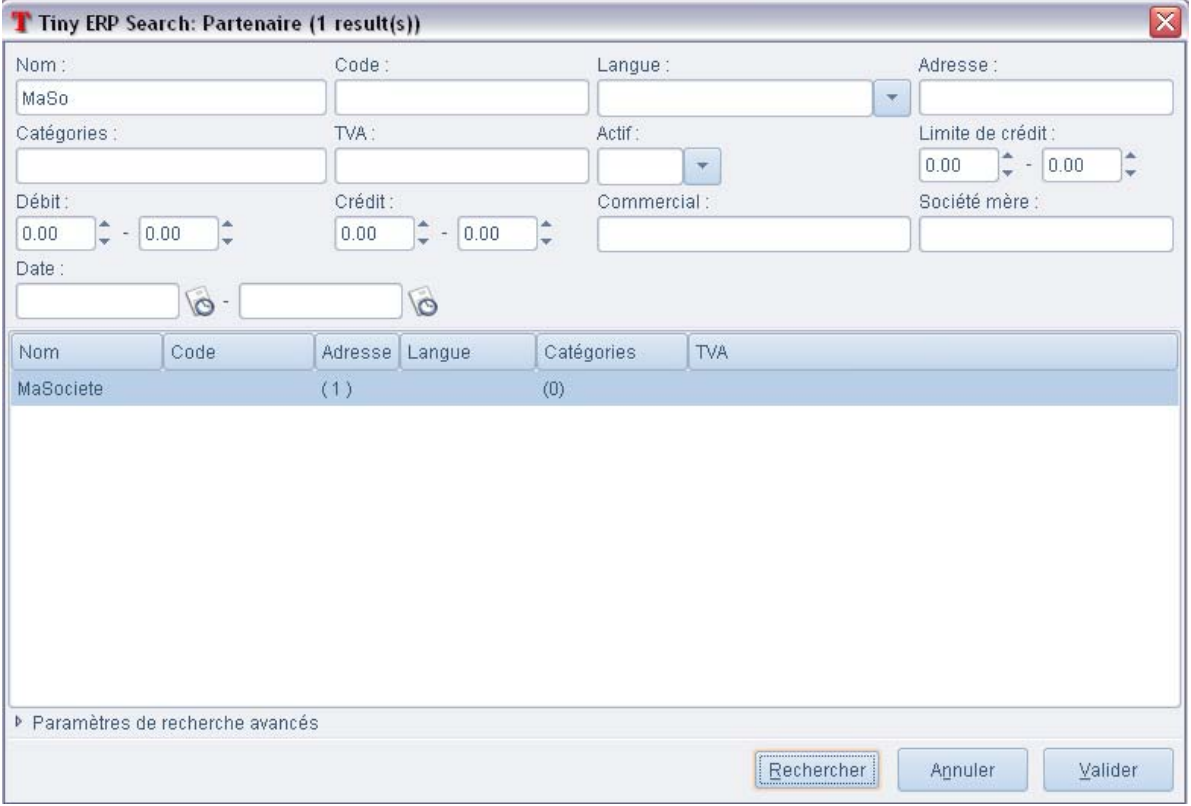

Séléctionnez votre société et cliquez sur "Valider" :

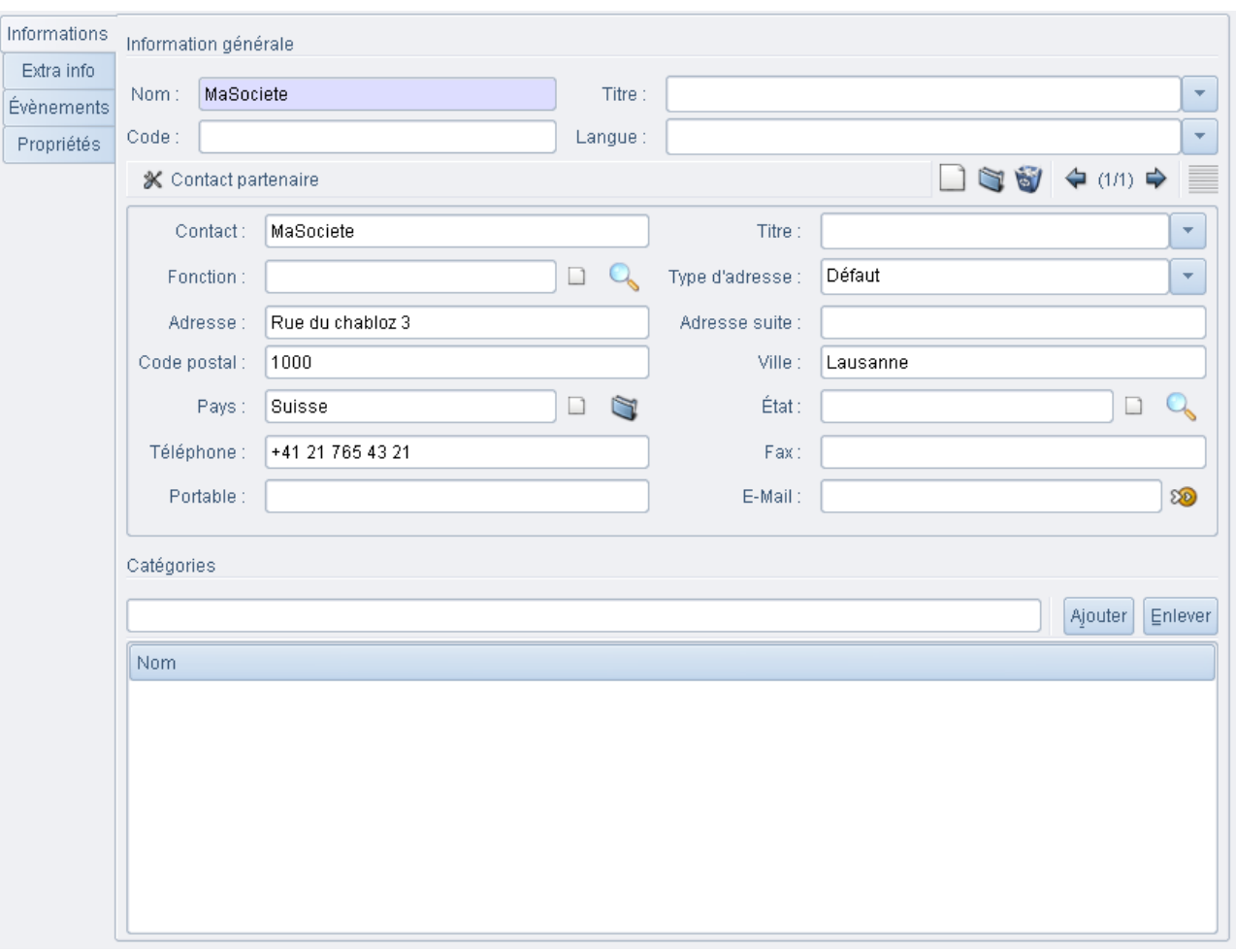

Vous pouvez dès lors corriger le champs "Contact" afin d'y entrer le nom du responsable de la société et éventuellement d'autre informations que vous jugerez pertinente. A noter également qu'en cliquant sur l'icone "nouveau", vous pouvez rentrer d'autre contact au sein de cette société.

A ce niveau, il convient surtout de définir les informations concernant votre banque ou compte postal. Pour ce faire, sélectionnez l'onglet "Other info". Actuellement une seule banque est définie, il suffit de double-cliquer dessus pour la modifier. Il convient de remplir les plus complétement ces informations bancaires car elle seront ensuite utilisées entre autre pour les paiements (DTA) et génération des factures BVR.

### **Choix d'une méthode de TVA**

Pour simplifier un maximum la configuration, nous avons regroupé les principales informations à régler dans le menu "Administration->Configuration".

Il convient maintenant de choisir la méthode de comptabilisation de la TVA. Allez dans "Administration->Configuration->Choisissez un mode TVA" :

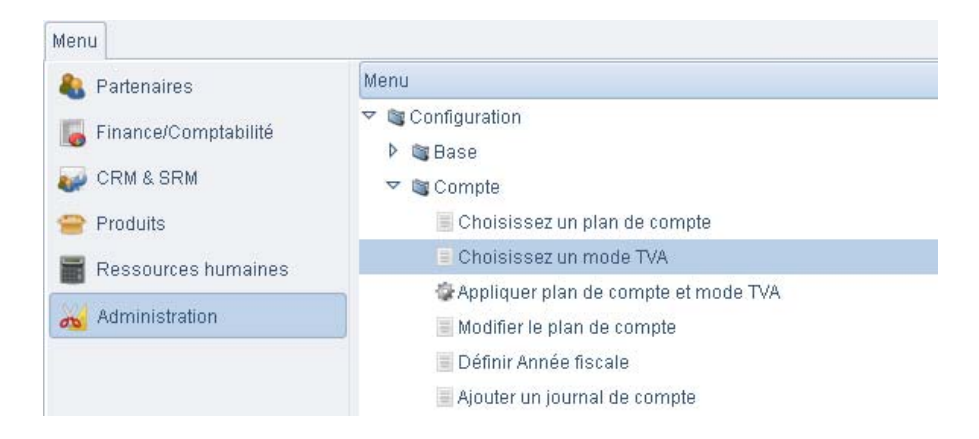

Un nouvel onglet apparaît avec les 3 modes de TVA qui ont été définis:

- TVA au brut
- TVA au forfait
- TVA au net

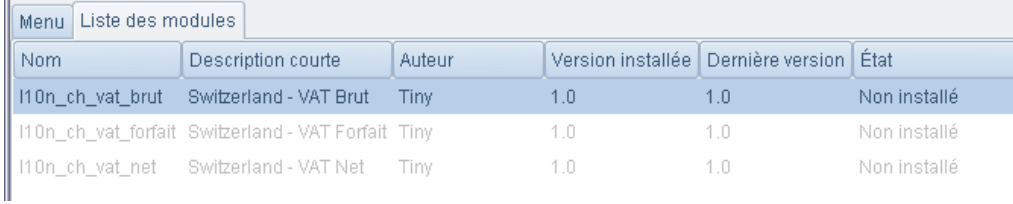

Double-cliquez sur la méthode qui convient, et cliquez sur "Installer"

Fermez l'onglet, puis double-cliquez sur "Appliquer le plan de compte et mode TVA", Tiny install alors la TVA séléctionné.

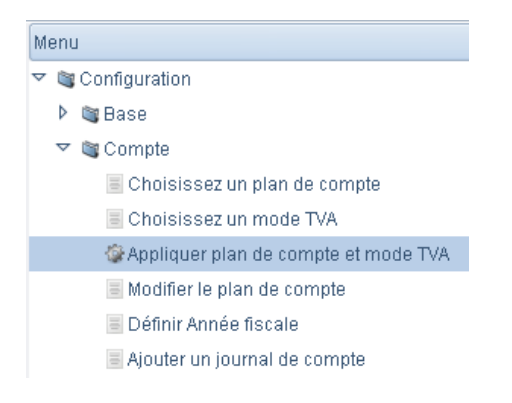

Une fois terminé, il vous demande de fermer tout les onglets et d'ouvrir un nouveau menu à l'aide de Ctrl+t.

#### **Modification du plan comptable**

Vous pouvez modifier, si vous le désirez, le plan de compte choisi au début de l'installation par le biais du menu "Modifier le plan de compte" situé juste en dessous :

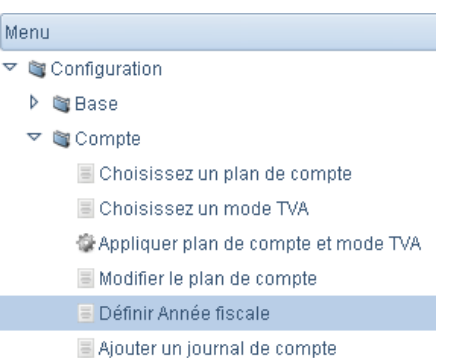

Vous pouvez ajouter (*Nouveau*), modifier ( *Double cliquez sur l'élément à modifier*) ou supprimer (*Supprimer*) un élément du plan comptable suivant votre secteur d'activité et vos besoins spécifiques.

 Il convient ici de vérifier les taxes introduites (en particulier TVA). En effet c'est la taxe définie dans le compte qui est utilisée dans le cas d'une écriture manuelle (voir tutorial sur l'utilisation). De plus, si il s'agit d'un compte de tiers (fournisseur ou client), il convient de cocher la case "Réconciliation" pour permettre la réconciliation entre les factures et les paiements.

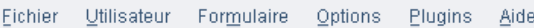

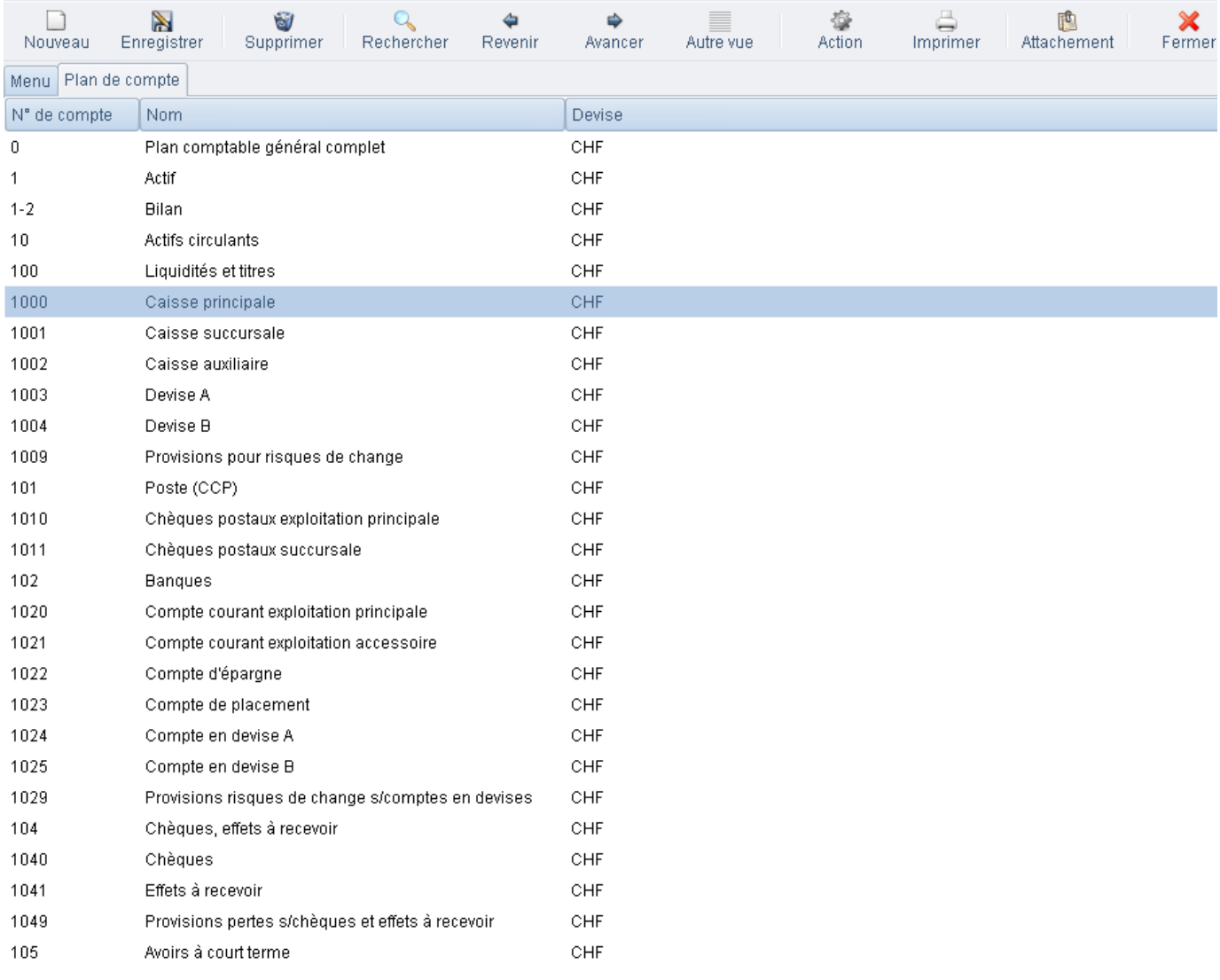

#### **Sélection de l'année fiscale et des périodes**

Depuis le menu Administration->Configuration->Définir année fiscale", vous allez pouvoir créer l'exercice comptable, avec les périodes souhaitées. Pour ce faire double-cliquez sur ce menu, vous arrivez alors ici :

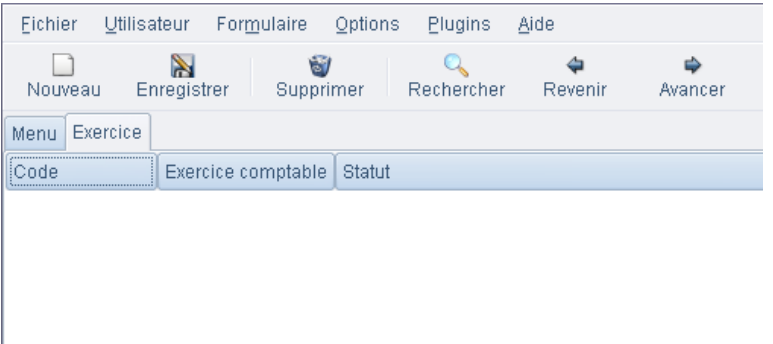

Cliquez sur l'icône "Nouveau" et rentrez les données telles qu'elles vous conviennent. Remplir tous les champs de ce formulaire tel qu'il est donné dans l'exemple ci-dessous. Pour la *Société* vous pouvez taper les premiers caractères et le logiciel complétera automatiquement (appuyez sur la touche Retour) en fonction des partenaires précédemment définis.

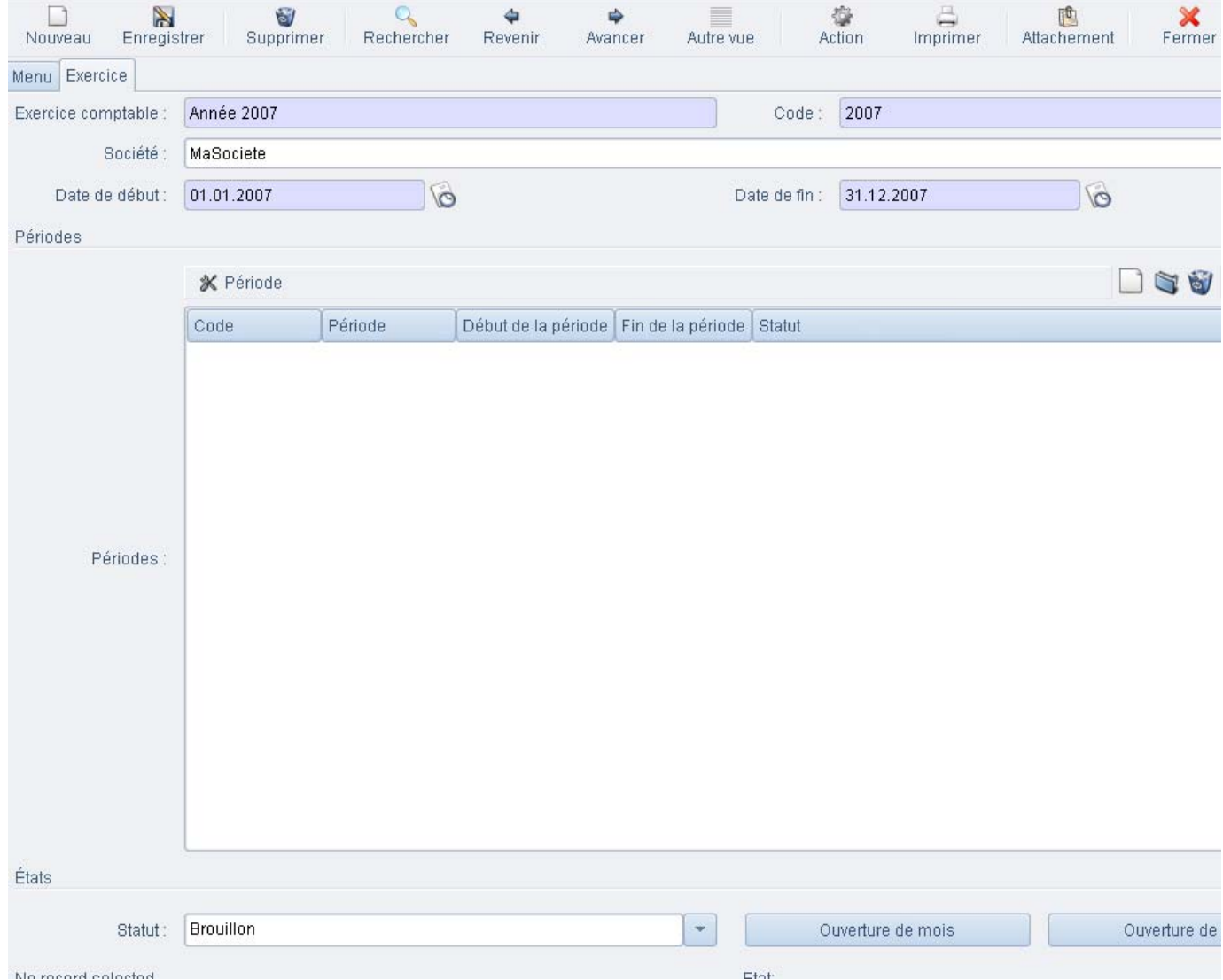

La prochaine étape consiste à définir vos périodes comptables. Par défaut, vous avez le choix entre des périodes mensuelles (*Ouverture de mois*) ou trimestrielles (*Ouverture de trimestre*), mais vous pouvez faire autant de périodes que vous le souhaitez. Dans la plupart des cas vous choisirez les périodes trimestrielles qui correspondront au décompte trimestriel de TVA. Pour ce faire, pressez simplement sur un des 2 boutons en bas du formulaire et TinyERP calculera automatiquement les différentes périodes. Vous pouvez renommer les différentes périodes selon vos voeux.

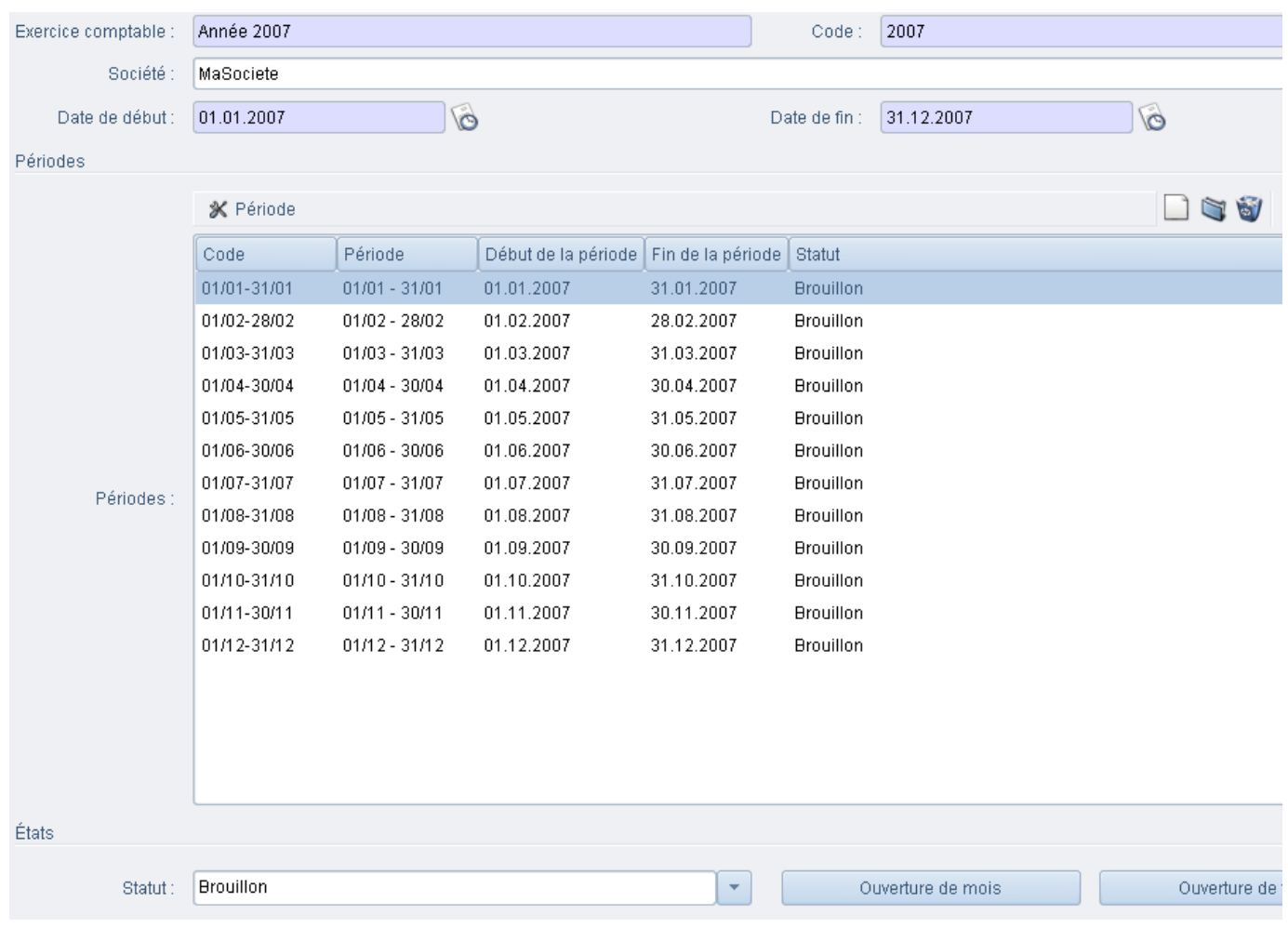

N'oubliez pas de sauver. Voilà, c'est fait, votre exercice comptable contient toute les périodes désirées.

#### **Modification des journaux de saisie**

Les journaux de saisie permettent de regrouper toutes les écritures d'un type donné (salaire, achat, ventes, etc...) afin de rendre les chose plus lisibles. Depuis l'onglet "Menu" double-cliquez sur "Ajouter un journal de compte" :

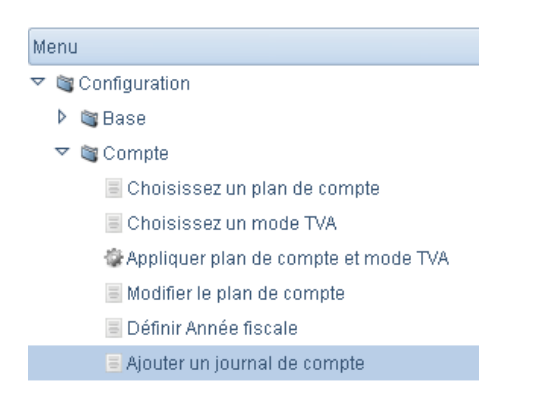

A ce stade, vous pouvez ajouter (*Nouveau*), modifier ( *Double cliquez sur l'élément à modifier*) ou supprimer (*Supprimer*) un journal de saisie. Il est intéressant suivant votre secteur d'activité et vos besoins spécifiques d'ajouter un journal mais dans la plupart des cas les quatre définis ci après seront suffisants.

Journal des ventes

- Journal des achats
- Jounal de banque
- Journal d'ouverture

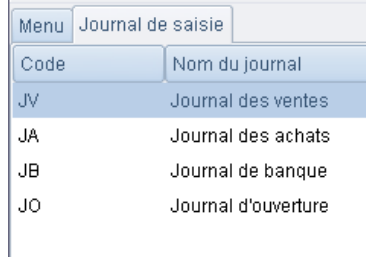

 Il convient ici de vérifier et ajouter les comptes utilisés par défaut par les différents journaux (surtout banque et ouverture)

#### **Modification des catégories de partenaires**

Depuis l'onglet "Menu" double-cliquez sur "Partenaire->Définir les catégories de partenaire" :

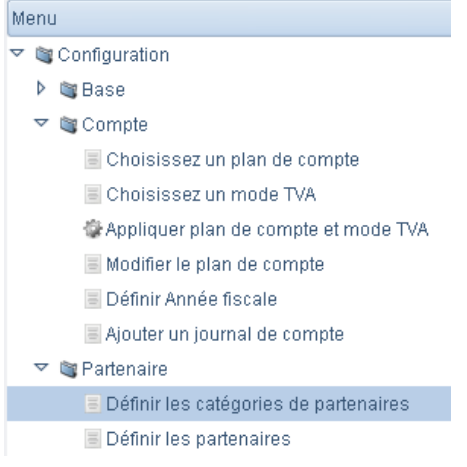

A ce stade, vous pouvez ajouter (*Nouveau*), modifier ( *Double cliquez sur l'élément à modifier*) ou supprimer (*Supprimer*) une catégorie de partenaire. Nous avons défini trois catégories de partenaires:

- Client
- Fournisseur
- Partenaire

Vous pouvez par exemple ajouter, *Prospect* ou *Personnel* ...

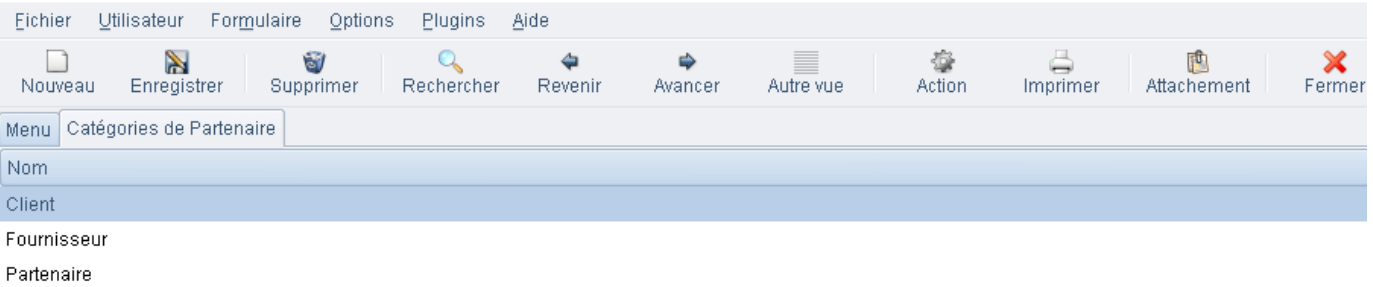

#### **Définition des partenaires**

Depuis l'onglet "Menu" double-cliquez sur "Définir les partenaire".

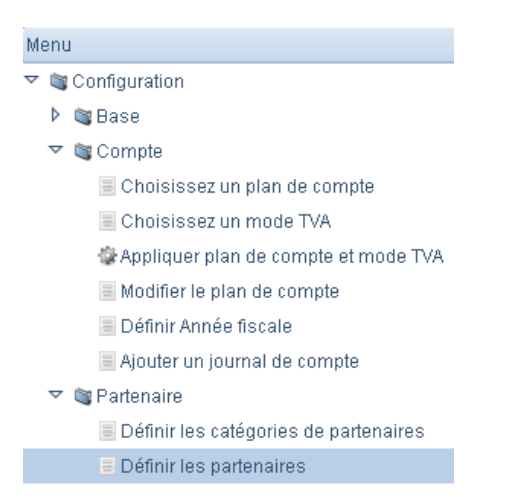

Vous pouvez ajouter (*Nouveau*) un partenaire au sens de TinyERP comme vous l'avez fait pour créer votre *partenaire société*.

Si vous désirez plus de renseignement concernant cette partie, référez vous à la partie "Uilisation" du présent manuel.

## **Utiliser la Comptabilité**

Nous allons maintenant nous connecter comme un utilisateur disposant de droits limités à l'utilisation du module de comptabilité.

Le compte et le mot de passe par défaut sont *compta*

Référez-vous à la documentation liéeà l'utilisation de TinyERP.

Wiki vaud\_erp\_vaudtax: Paramétrage (last edited 2007-01-17 00:12:21 by lmaurer)